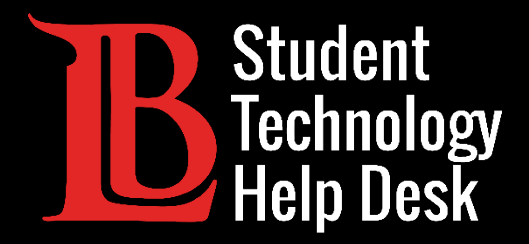

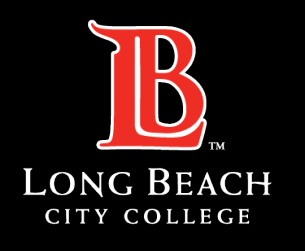

Information Technology Services

# Citrix Student Labs

ACCESO A CITRIX STUDENT LABS A TRAVÉS DE VIKING PORTAL

PARA **ESTUDIANTES** DE LONG BEACH CITY COLLEGE

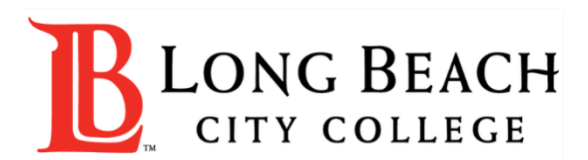

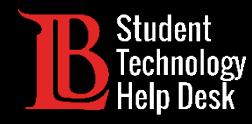

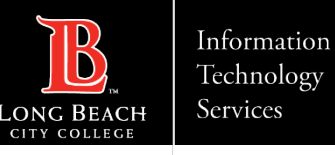

## Visión general

En este tutorial, aprenderá a:

Acceda a Citrix Student Labs desde el Viking Portal.

#### **\*Nota importante\***

Sólo tendrá acceso a los laboratorios Citrix necesarios para su curso. Recuerde guardar y hacer copias de seguridad de los archivos importantes en su aparato personal.

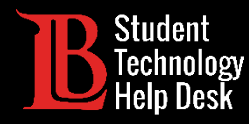

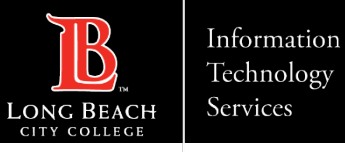

#### Paso 1: Navegue hasta el Viking Portal

Navegue hasta la página principal de [lbcc.edu.](https://www.lbcc.edu/) A continuación, en la esquina superior izquierda, haga clic en el Viking Portal.

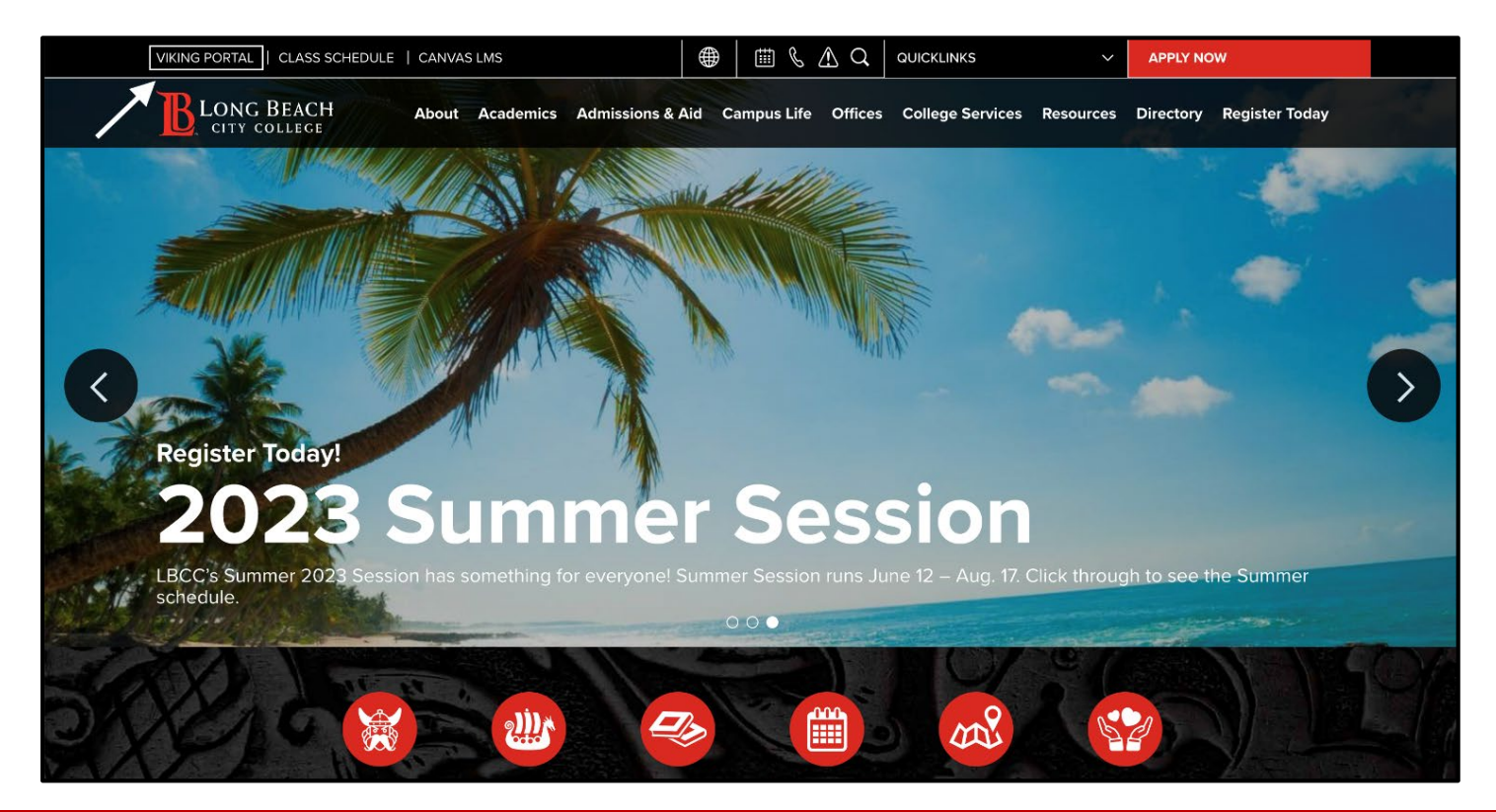

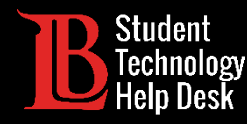

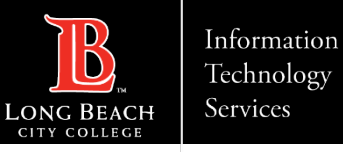

#### Paso 2: Inicie sesión en el Viking Portal

Escriba sus credenciales de acceso en los cuadros Viking ID y contraseña. Haga clic en **Login** (iniciar sesión).

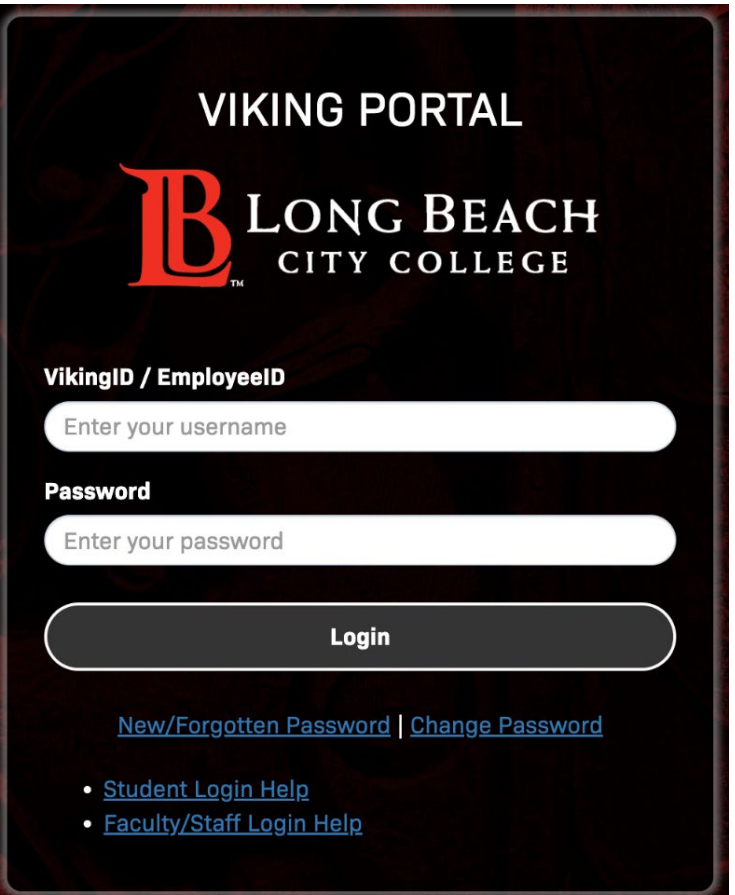

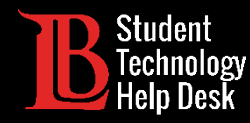

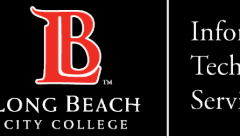

#### Paso 3: Buscar Citrix Student Labs

Una vez que haya iniciado sesión, localice y haga clic en el icon Citrix Student Labs icono. Sólo tendrá el icono de Citrix si usted está inscrito en una clase que requiere acceso.

Si no puede encontrar el icono de Citrix en su Viking Portal, por favor póngase en contacto con el Student Technology Help Desk al (562) 938-4250.

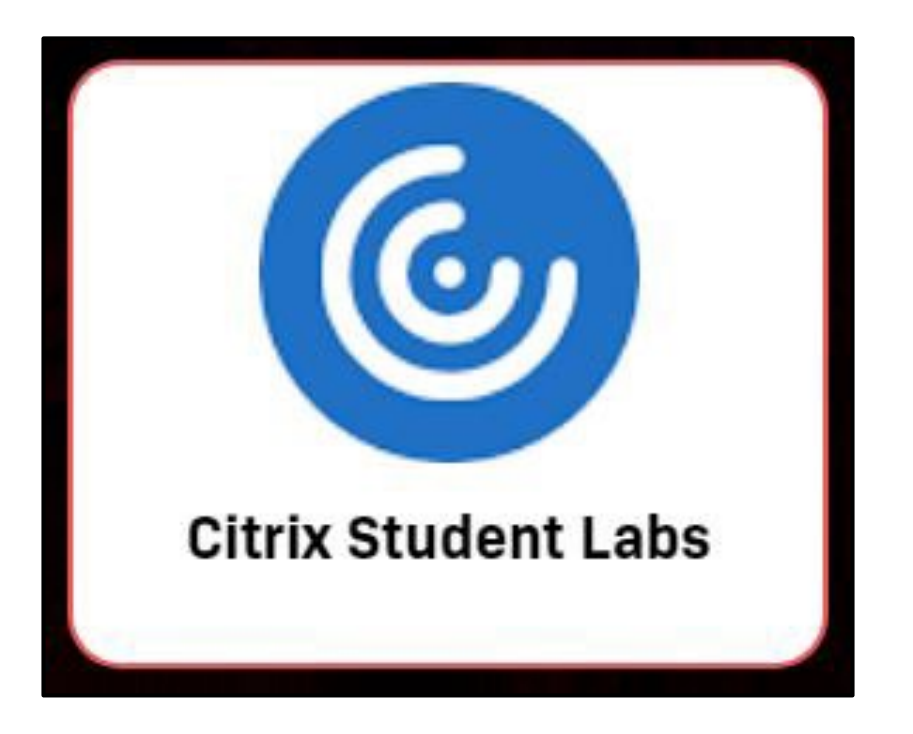

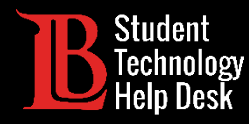

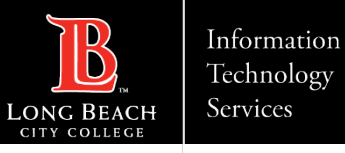

#### Paso 4: Localizar los Citrix escritorios

Después de hacer clic en el icono de Citrix, debería ver todos los escritorios que están a su disposición.

Nota: A efectos de demostración, esta imagen muestra varios escritorios. Sólo podrá ver los escritorios que le hayan sido asignados para sus clases.

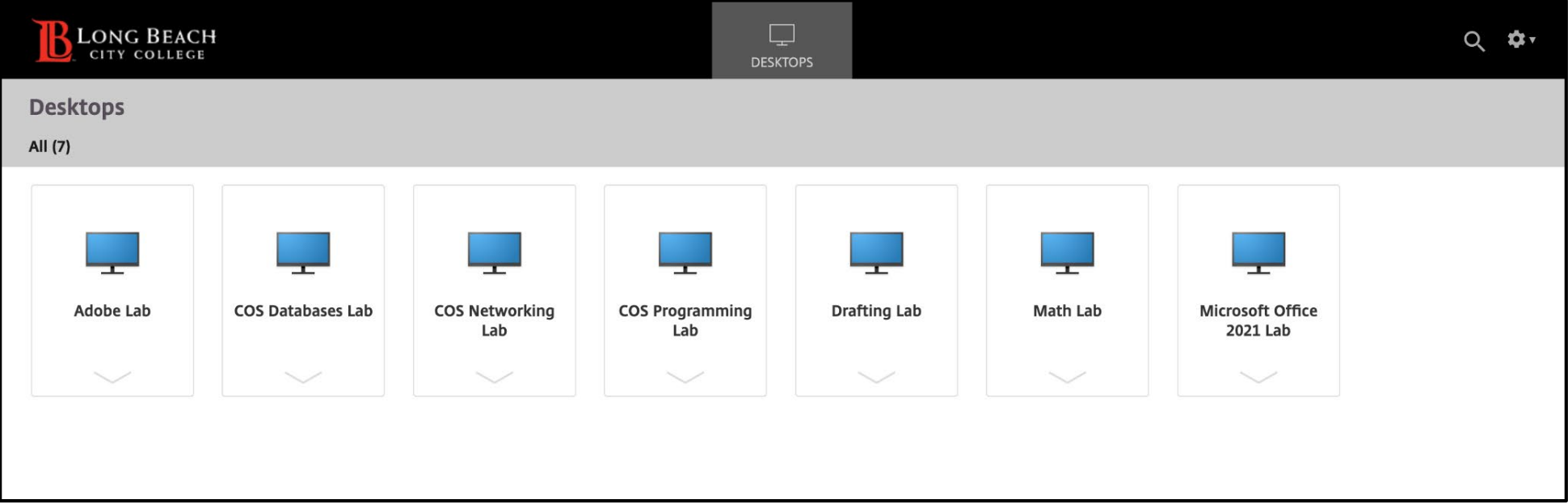

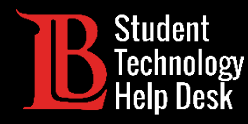

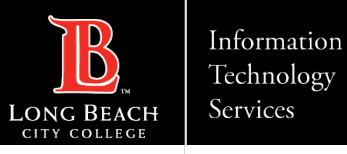

#### Paso 5: Seleccione y abra su escritorio

Haga clic en el escritorio que necesite y, a continuación, haga clic en **Open** (abrir)en el menú. En este ejemplo abriremos el laboratorio de Adobe.

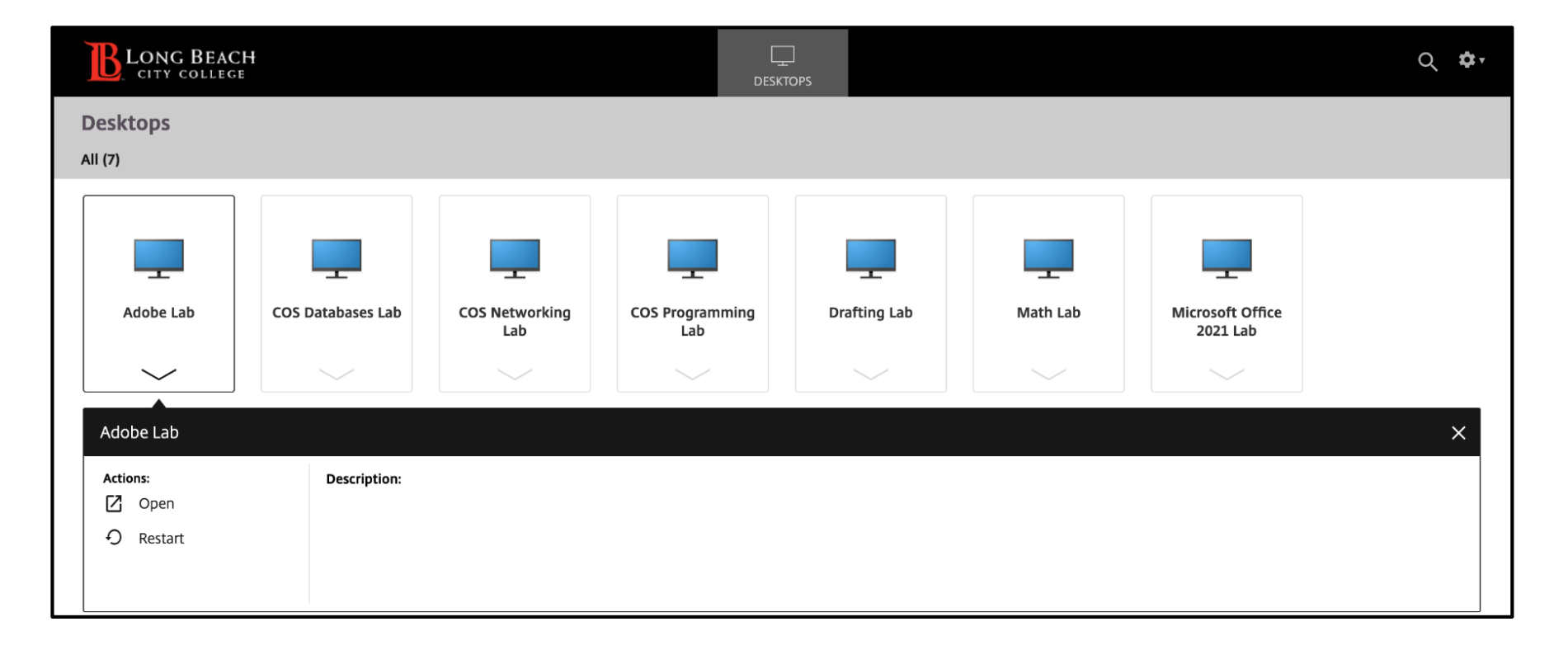

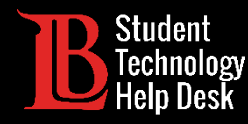

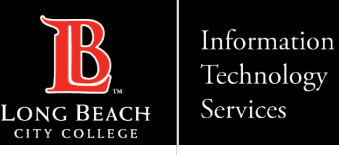

#### Paso 6: Encuentre su aplicación

El escritorio puede tardar unos instantes en cargarse. Cuando lo haga, verá un escritorio de Windows. Para encontrar el programa que necesita, haga clic en la barra de búsqueda situada en la parte inferior izquierda y escriba el nombre de la aplicación que desea utilizar.

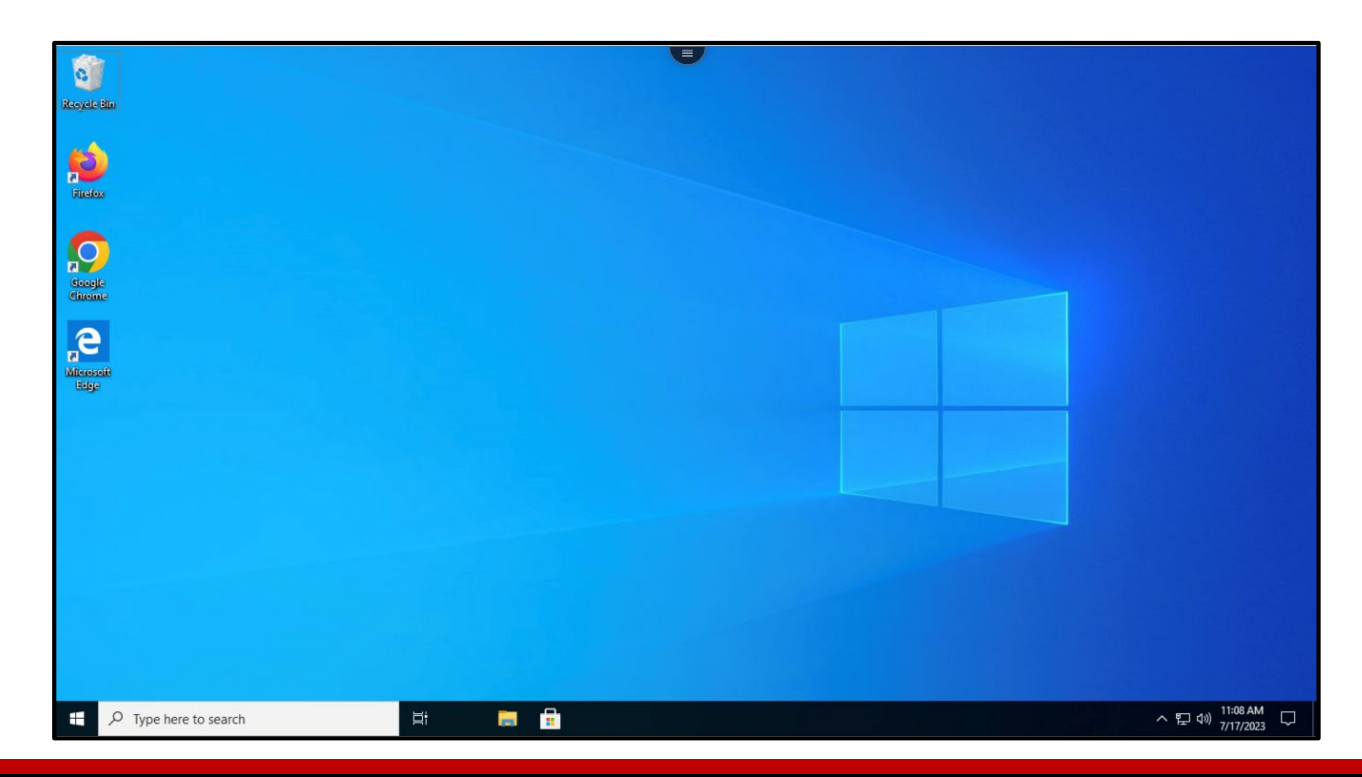

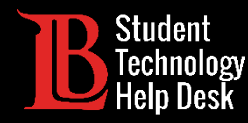

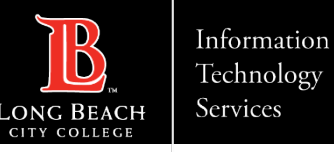

## Paso 7: Cerrar sesión

Para desconectarse, haga clic en el icono de menú situado en la parte superior del escritorio virtual. A continuación, haga clic en el icono de tres puntos para revelar el menú de opciones. Seleccione **Log Off** (cerrar sesión). Recuerde guardar todo el trabajo antes de cerrar la sesión.

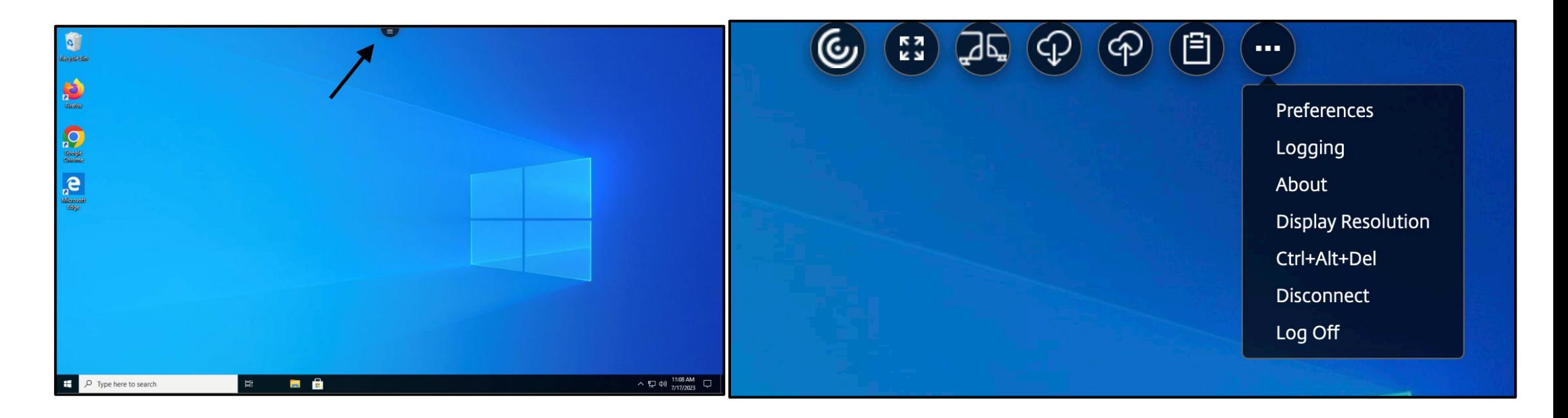

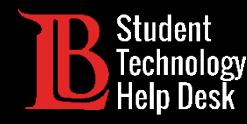

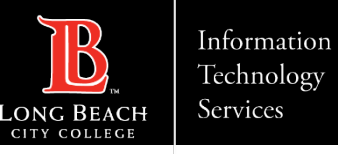

#### ¡Felicidades!

Ha accedido correctamente a Citrix Student Labs desde el Viking Portal. Recuerde guardar y copia de seguridad de cualquier archivo importante en su aparato personal.

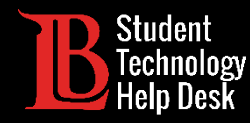

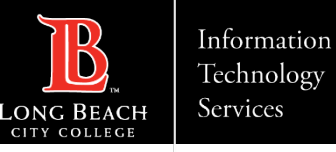

#### ¿Preguntas?

Si tiene algún problema o tiene más preguntas, ¡no dude en comunicarse con nosotros!

- Sitio web: www.lbcc.edu/sthd
- Teléfono: (562) 938-4250
- Correo electrónico: [sthd@lbcc.edu](mailto:sthd@lbcc.edu)